## 代議員選挙立候補の手順

1.学会Webサイトの会員専用ページ「RacNe(ラクネ)」にログインします.Myペー ジトップに会員の権限に応じて立候補ができる選挙名が表示されます.ここに表示さ れている「代議員選挙の立候補が公示」を選びます(入会年月日によっては表示され ません).

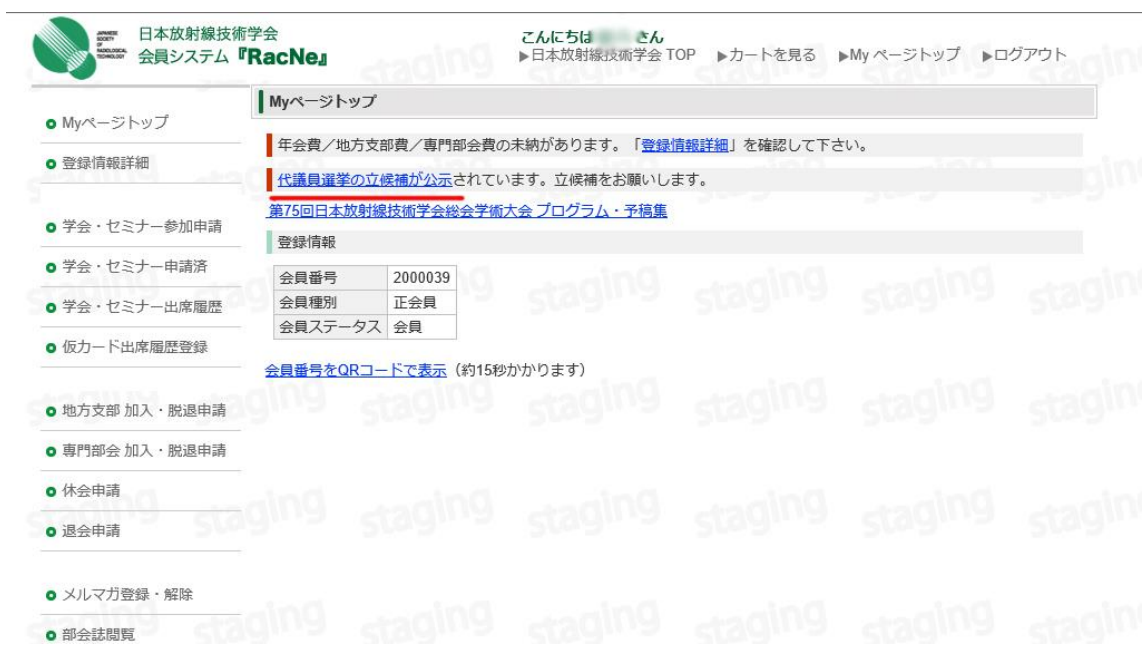

2.選挙の詳細が表示される.選挙名を確認して「立候補する」を選択する.

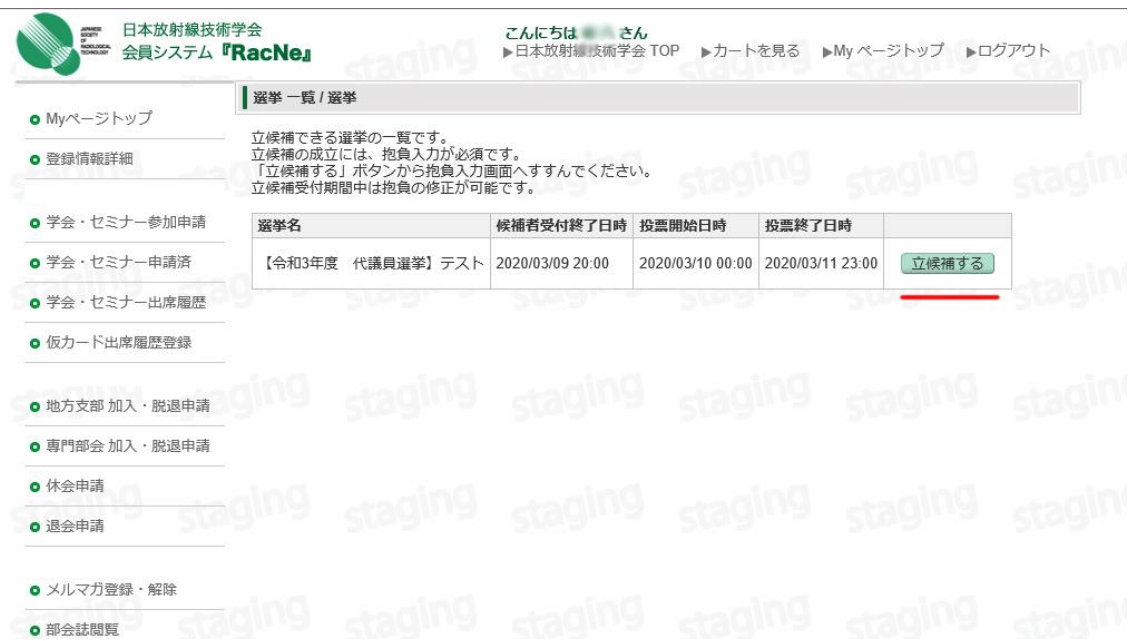

- 日本放射線技術学会 **こんにちは さん**<br>▶日本放射線<sub>攻撃</sub>学会 TOP ▶カートを見る ▶My ページトップ ▶ログアウト ARMESE 会員システム『RacNe』 |抱負入力 / 選挙の立候補 o Myページトップ 選挙名 候補者受付終了日時 投票開始日時 投票終了日時 ● 登録情報詳細 【令和3年度 代議員選挙】 テスト 2020/03/09 20:00 2020/03/10 00:00 2020/03/11 23:00 抱負入力 (200文字以内 残り文字数: 200) **o** 学会·セミナー参加申請 **o** 学会·セミナー申請済 **◎ 学会·ヤミナー出席履歴 ◎仮カード出席履歴登録** 確認画面へ o 地方支部 加入·脱退申請 戻る o 専門部会加入·脱退申請 o 休会申請 o 退会申請 o メルマガ登録·解除 o 部会誌閲覧
- 3.抱負(代議員選挙は 200 字以内)を入力して「確認画面へ」を選択する.

4. 抱負の入力が終わり、抱負の確認画面が表示されます. これで良ければ「確定して立候 補する」を選んで立候補を確定します.なお,立候補の取り消しは Web 上からはでき ません.ご注意なさってください.

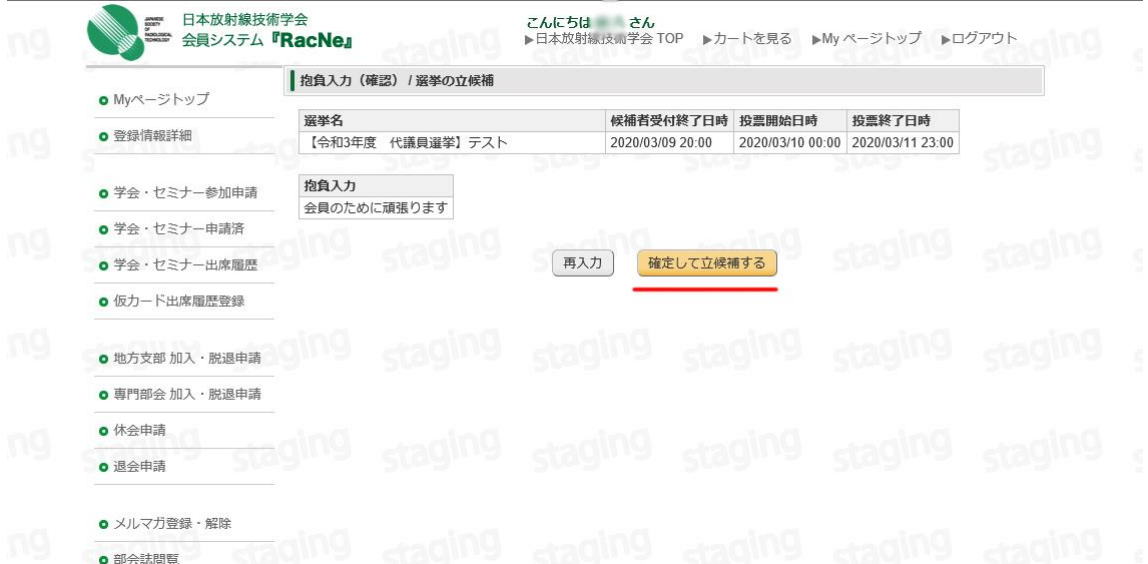

5.以下の画面が表示されれば立候補の手続きは完了です.立候補受付期間中であれば,My ページトップに表示されている「代議員選挙の立候補が公示」を選択すれば抱負の修正 はいつでも可能です. ただ、立候補の取り消しはできません.

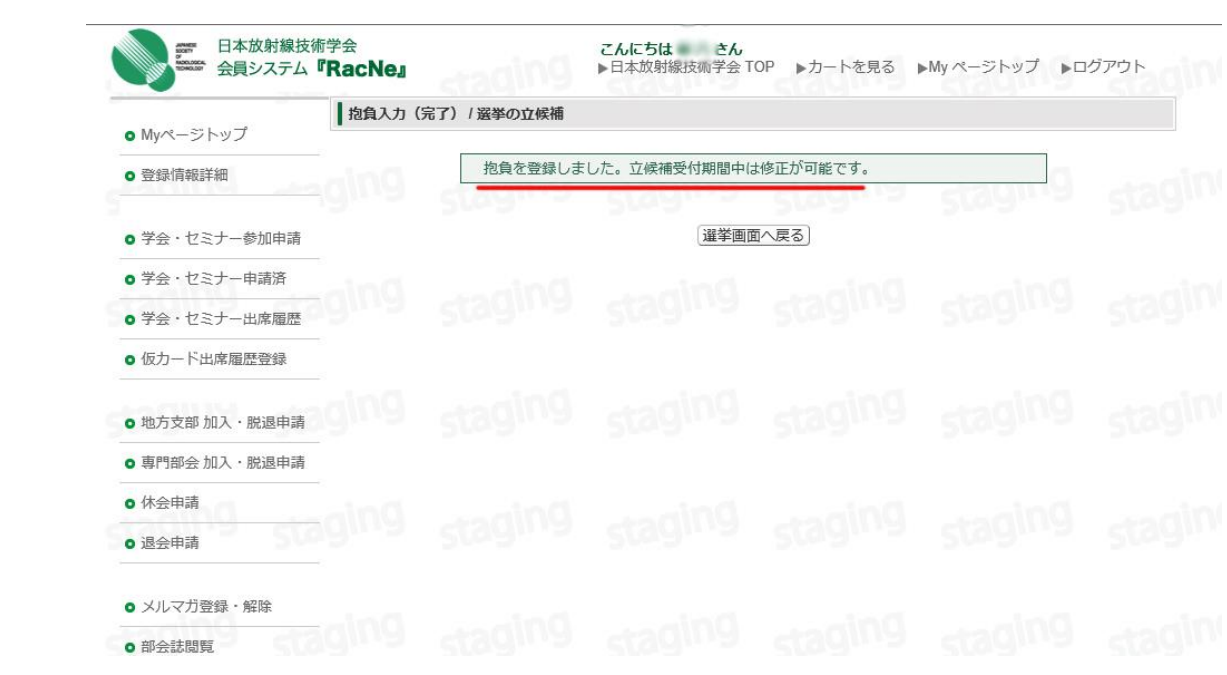

以上が立候補の手順です. よろしくお願いします.